# CSCAM GX Series TBUS

Supported version

TOP Design Studio

V1.4.2 or higher

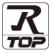

## **CONTENTS**

We want to thank our customers who use the Touch Operation Panel.

# 1. System configuration

Page 2

Describes the devices required for connection, the setting of each device, cables, and configurable systems.

# 2. External device selection

Page 3

Select a TOP model and an external device.

## 3. TOP communication setting

Page 4

Describes how to set the TOP communication.

# 4. External device setting

Page 9

Describes how to set up communication for external devices.

## 5. Cable table

Page 10

Describes the cable specifications required for connection.

# **6.** Supported addresses

Page 11

Refer to this section to check the addresses which can communicate with an external device.

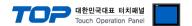

# 1. System configuration

The system configuration of TOP-R and CSCAM's GX Series TBUS is as follows:

| Series | CPU     | Link I/F | Communication<br>method | Communication setting          | Cable              |
|--------|---------|----------|-------------------------|--------------------------------|--------------------|
| GX     | All CPU | -        | RS-232C                 | 3. TOP-R Communication setting | 5.1. Cable table 1 |

#### ■ Connection configuration

• 1:1 (one TOP-R and one external device) connection – configuration which is possible in RS232C/422/485 communication.

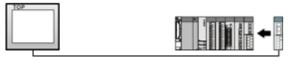

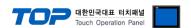

# 2. External device selection

■ Select a TOP-R model and a port, and then select an external device.

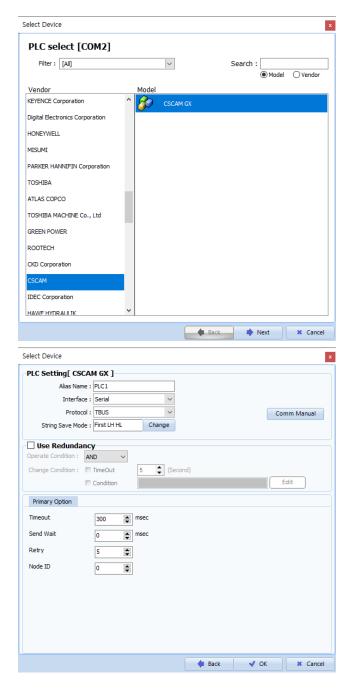

| Settings        |        |                                      | Contents                                                                                                    |          |  |  |  |
|-----------------|--------|--------------------------------------|----------------------------------------------------------------------------------------------------|----------|--|--|--|
| TOP-R           | Model  | Check the TOP-R dis                  | Check the TOP-R display and process to select the touch model.                                                                                  |          |  |  |  |
| External device | Vendor | Select the vendor of Select "CSCAM". | Select the vendor of the external device to be connected to TOP-R.  Select "CSCAM".                                                             |          |  |  |  |
|                 | PLC    | Select an external de                |                                                                                                    |          |  |  |  |
|                 |        | Model                                | Interface                                                                                                    | Protocol |  |  |  |
|                 |        | CSCAM                                | CSCAM CPU Direct TBUS                                                                                                    |          |  |  |  |
|                 |        | 1                                    | Please check the system configuration in Chapter 1 to see if the external device you want to connect is a model whose system can be configured. |          |  |  |  |

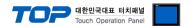

# 3. TOP-R Communication setting

The communication can be set in TOP Design Studio or TOP-R main menu. The communication should be set in the same way as that of the external device.

#### 3.1 Communication setting in TOP Design Studio

#### (1) Communication interface setting

- [Project > Project Property > TOP Setting] → [Project Option > "Use HMI Setup" Check > Edit > Serial]
  - Set the TOP communication interface in TOP-R Design Studio.

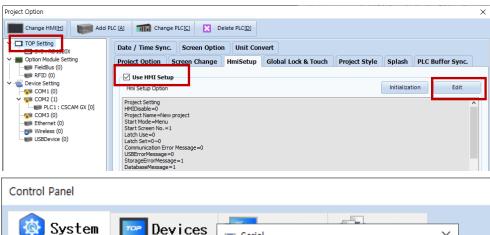

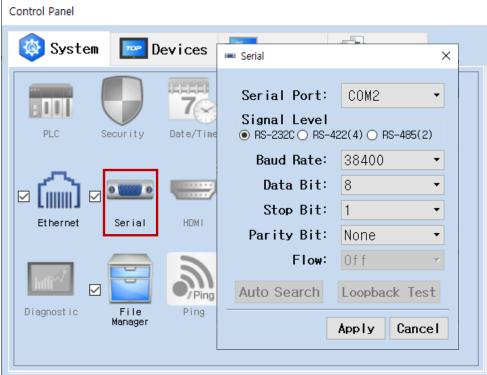

| Items               | TOP-R   | External device | Remarks |  |  |  |
|---------------------|---------|-----------------|---------|--|--|--|
| Signal Level (port) | RS-232C | RS-232C         |         |  |  |  |
| Baud Rate           | 38400   |                 |         |  |  |  |
| Data Bit            | 8       |                 |         |  |  |  |
| Stop Bit            | 1       |                 |         |  |  |  |
| Parity Bit          | None    |                 |         |  |  |  |

<sup>\*</sup> The above settings are examples recommended by the company.

| Items        | Description                                                                                       |
|--------------|---------------------------------------------------------------------------------------------------|
| Signal Level | Select the serial communication method between the TOP-R and an external device.                  |
| Baud Rate    | Select the serial communication speed between the TOP-R and an external device.                   |
| Data Bit     | Select the serial communication data bit between the TOP-R and an external device.                |
| Stop Bit     | Select the serial communication stop bit between the TOP-R and an external device.                |
| Parity Bit   | Select the serial communication parity bit check method between the TOP-R and an external device. |

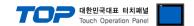

#### (2) Communication option setting

- [Project > Project Property > Device Setting > COM1 > "CSCAM GX"]
  - Set the options of the Computer Link communication driver in TOP Design Studio.

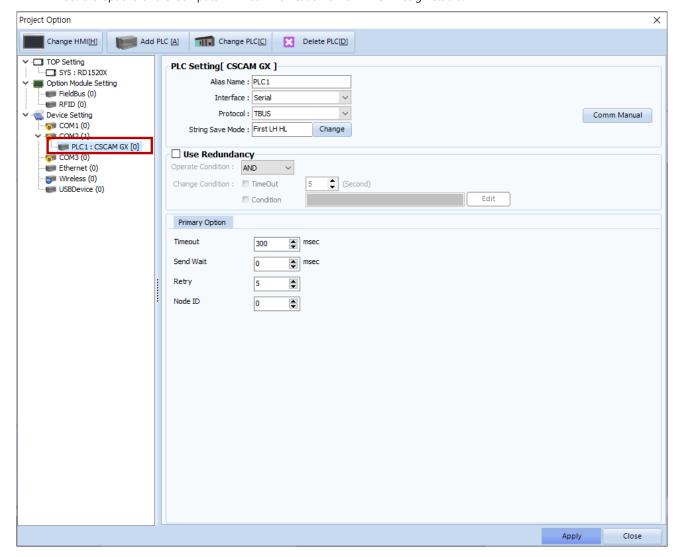

| Items         | Settings                                                                          | Remarks               |
|---------------|-----------------------------------------------------------------------------------|-----------------------|
| Interface     | Configure the communication interface between the TOP-R and an external device.   | Refer to "2. External |
| Protocol      | Configure the communication protocol between the TOP-R and an external device.    | device selection".    |
| TimeOut (ms)  | Set the time for the TOP-R to wait for a response from an external device.        |                       |
| SendWait (ms) | Set the waiting time between TOP-R's receiving a response from an external device |                       |
|               | and sending the next command request.                                             |                       |

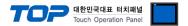

#### 3.2. Communication setting in TOP-R

- \* This is a setting method when "Use HMI Setup" in the setting items in "3.1 TOP Design Studio" is not checked.
- Touch the top of the TOP-R screen and drag it down. Touch "EXIT" in the pop-up window to go to the main screen.

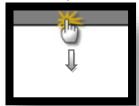

#### (1) Communication interface setting

■ [Main Screen > Control Panel > Serial]

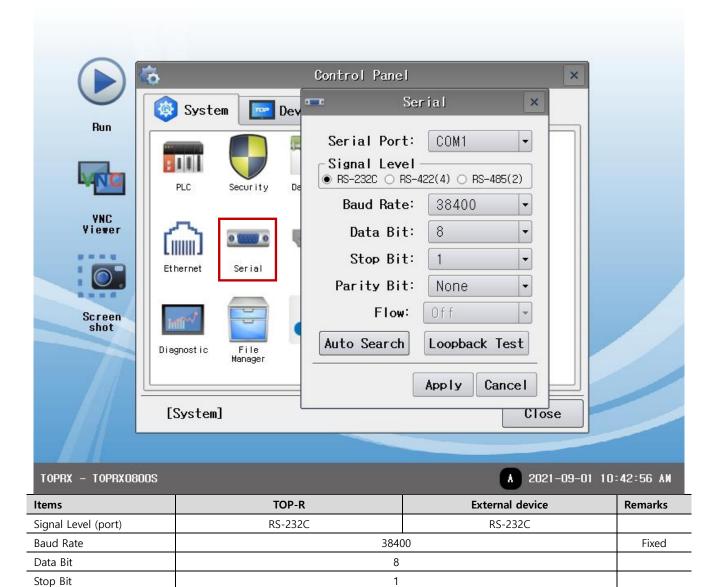

<sup>\*</sup> The above settings are setting examples recommended by the company.

Parity Bit

| Items        | Description                                                                                       |
|--------------|---------------------------------------------------------------------------------------------------|
| Signal Level | Select the serial communication method between the TOP-R and an external device.                  |
| Baud Rate    | Select the serial communication speed between the TOP-R and an external device.                   |
| Data Bit     | Select the serial communication data bit between the TOP-R and an external device.                |
| Stop Bit     | Select the serial communication stop bit between the TOP-R and an external device.                |
| Parity Bit   | Select the serial communication parity bit check method between the TOP-R and an external device. |

None

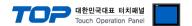

#### (2) Communication option setting

■ [Main Screen > Control Panel > PLC]

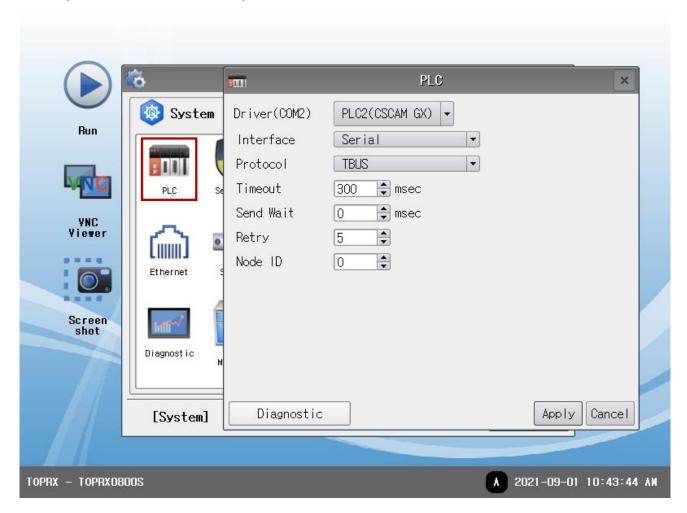

| Items         | Settings                                                                          | Remarks               |
|---------------|-----------------------------------------------------------------------------------|-----------------------|
| Interface     | Configure the communication interface between the TOP-R and an external device.   | Refer to "2. External |
| Protocol      | Configure the communication protocol between the TOP-R and an external device.    | device selection".    |
| TimeOut (ms)  | Set the time for the TOP-R to wait for a response from an external device.        |                       |
| SendWait (ms) | Set the waiting time between TOP-R's receiving a response from an external device |                       |
|               | and sending the next command request.                                             |                       |
| NODE ID       | Configure the node ID for target device.                                          |                       |

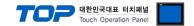

#### 3.3 Communication diagnostics

- Check the interface setting status between the TOP-R and an external device.
- Touch the top of the TOP-R screen and drag it down. Touch "EXIT" in the pop-up window to go to the main screen.
- Check if the COM port settings you want to use in [Control Panel > Serial] are the same as those of the external device.
- Diagnosis of whether the port communication is normal or not
- Touch "Communication diagnostics" in [Control Panel > PLC].
- The Diagnostics dialog box pops up on the screen and determines the diagnostic status.

| ОК             | Communication setting normal                                                                        |  |  |  |  |  |
|----------------|----------------------------------------------------------------------------------------------------|--|--|--|--|--|
| Time Out Error | Communication setting abnormal                                                                      |  |  |  |  |  |
|                | - Check the cable, TOP-R, and external device setting status. (Reference: Communication diagnostics |  |  |  |  |  |
|                | sheet)                                                                                              |  |  |  |  |  |

#### ■ Communication diagnostics sheet

- If there is a problem with the communication connection with an external terminal, please check the settings in the sheet below.

| Items           | Cor                   | Contents                  |    | eck                        | Remarks                                                                         |  |
|-----------------|-----------------------|---------------------------|----|----------------------------|---------------------------------------------------------------------------------|--|
| System          | How to connect the    | OK                        | NG | 1 Contains configuration   |                                                                                 |  |
| configuration   | Connection cable na   | OK                        | NG | 1. System configuration    |                                                                                 |  |
| TOP-R           | Version information   | OK                        | NG |                            |                                                                                 |  |
|                 | Port in use           |                           | OK | NG                         |                                                                                 |  |
|                 | Driver name           |                           | OK | NG                         |                                                                                 |  |
|                 | Other detailed settin | gs                        | OK | NG                         |                                                                                 |  |
|                 | Relative prefix       | Project setting           | OK | NG                         |                                                                                 |  |
|                 |                       | Communication diagnostics | OK | NG                         | <ul><li>2. External device selection</li><li>3. Communication setting</li></ul> |  |
|                 | Serial Parameter      | Transmission<br>Speed     | ОК | NG                         |                                                                                 |  |
|                 |                       | Data Bit                  | OK | NG                         |                                                                                 |  |
|                 |                       | Stop Bit                  | OK | NG                         |                                                                                 |  |
|                 |                       | Parity Bit                | OK | NG                         |                                                                                 |  |
| External device | CPU name              | OK                        | NG |                            |                                                                                 |  |
|                 | Communication port    | OK                        | NG |                            |                                                                                 |  |
|                 | Protocol (mode)       | OK                        | NG |                            |                                                                                 |  |
|                 | Setup Prefix          | OK                        | NG |                            |                                                                                 |  |
|                 | Other detailed settin | OK                        | NG | 4. External device setting |                                                                                 |  |
|                 | Serial Parameter      | Transmission<br>Speed     | OK | NG                         | 4. External device setting                                                      |  |
|                 |                       | Data Bit                  | OK | NG                         |                                                                                 |  |
|                 |                       | Stop Bit                  | OK | NG                         |                                                                                 |  |
|                 |                       | Parity Bit                | OK | NG                         |                                                                                 |  |
|                 | Check address range   |                           | OK | NG                         | 6. Supported addresses (For details, please refer to the PLC vendor's manual.)  |  |

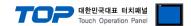

# 4. External device setting

Set as below using "GX-Builder". For more detailed setting method than that described in this example, refer to the PLC user manual.

- **1.** Go to "Register Editor, and select D (Device Parameter).
- 2. Double-click "CPU device" on the list of available devices.
- **3.** Configure the device settings as shown below.

| Contents               | For [RS232_1] - RS | -232A | For [RS232_2] - RS | S-232B |
|------------------------|--------------------|-------|--------------------|--------|
| Master/Slave           | RegNo 151          | SLAVE | RegNo 162          | SLAVE  |
| Communication protocol | RegNo 152          | T-Bus | RegNo 163          | T-Bus  |
| Baudrate               | RegNo 154          | 38400 | RegNo 155          | 38400  |
| Data Bit               | RegNo 154          | 8     | RegNo 155          | 8      |
| Parity Bit             | RegNo 154          | NONE  | RegNo 155          | NONE   |
| Stop Bit               | RegNo 154          | 1     | RegNo 155          | 1      |

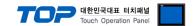

# 5. Cable table

This chapter introduces a cable diagram for normal communication between the TOP-R and the corresponding device. (The cable diagram described in this section may differ from the recommendations of "CSCAM GX Series TBUS")

#### 5.1. Cable table 1

■ 1:1 connection

TOP COM Port (9 pin)

| TOP COM             |        |        |                  | External device |        |                     |
|---------------------|--------|--------|------------------|-----------------|--------|---------------------|
| Pin                 | Signal | Pin    | Cable connection | Pin             | Signal | Pin                 |
| arrangement*Note 1) | name   | number |                  | number          | name   | arrangement*Note 1) |
| 1 5                 | CD     | 1      |                  | 1               | CD     | 1 5                 |
| (0 0)               | RD     | 2      |                  | 2               | RD     | (0 0)               |
| 6 9                 | SD     | 3      |                  | 3               | SD     | 6 9                 |
| Based on            | DTR    | 4      |                  | 4               | DTR    | Based on            |
| communication       | SG     | 5      |                  | 5               | SG     | communication       |
| cable connector     | DSR    | 6      |                  | 6               | DSR    | cable connector     |
| front,              | RTS    | 7      |                  | 7               | RTS    | front,              |
| D-SUB 9 Pin male    | CTS    | 8      |                  | 8               | CTS    | D-SUB 9 Pin male    |
| (male, convex)      |        | 9      |                  | 9               |        | (male, convex)      |

<sup>\*</sup>Note 1) The pin arrangement is as seen from the connecting side of the cable connection connector.

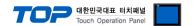

# 6. Supported addresses

The devices available in TOP-R are as follows:

The device range (address) may differ depending on the CPU module series/type. The TOP-R series supports the maximum address range used by the external device series. Please refer to each CPU module user manual and be take caution to not deviate from the address range supported by the device you want to use.

| Device Name | Bit Address     | Word Address | Remarks  |
|-------------|-----------------|--------------|----------|
| R Register  | 0.00 ~ 3999.31  | 0 ~ 3999     | *Note 1) |
| K Register  | 0.00 ~ 3999.51  | 0 ~ 3555     | *Note 2) |
| II Pogistor | 0.00 ~ 3999.31  | 0 ~ 3999     | *Note 1) |
| U Register  | 0.00 ~ 3999.51  | 0 ~ 3999     | *Note 2) |
| V Pagistor  | 0.00 ~ 100.31   | 0 ~ 100      | *Note 1) |
| X Register  | 0.00 ~ 100.31   | 0 ~ 100      | *Note 2) |
| V Dogistor  | 0.00 100.21     | 0 ~ 100      | *Note 1) |
| Y Register  | 0.00 ~ 100.31   | 0 ~ 100      | *Note 2) |
| C Dogistor  | 0.00 ~ 659.31   | 0 ~ 659      | *Note 1) |
| G Register  |                 | 0 ~ 639      | *Note 2) |
| E Pagistor  | 0.00 ~ 659.31   | 0 ~ 659      | *Note 1) |
| F Register  | 0.00 ~ 039.31   | 0 ~ 639      | *Note 2) |
| O Pagistar  | 5.00 ~ 52.31    | 5 ~ 52       | *Note 1) |
| Q Register  | 3.00 ~ 32.31    | 3 ~ 32       | *Note 2) |
| C Pagistor  | 0.00 ~ 3999.31  | 0 ~ 3999     | *Note 1) |
| S Register  | 0.00 ~ 3999.51  | 0 ~ 3999     | *Note 2) |
| D. Dogistor | 0.00 ~ 25599.31 | 0 ~ 25599    | *Note 1) |
| D Register  | 0.00 ~ 25588.51 | 0 ~ 25588    | *Note 2) |
| D. Dogistor | 0.00 ~ 44999.31 | 0 ~ 44999    | *Note 1) |
| P Register  | 0.00 ~ 44999.31 | U ~ 44999    | *Note 2) |

<sup>\*</sup>Note 1) 32 bit device

<sup>\*</sup> Note 2) Unusable ranges are included in each device and address area.